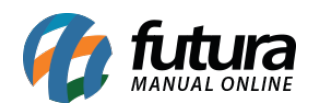

**Sistema:** Futura Server

**Caminho:** *Cadastros>Cadastros>Clientes – atividades*

**Referência:** FS02

**Versão:** 2015.5.4

**Como Funciona:** Este Menu é utilizado para cadastrar o ramo de atividade do cliente, sendo possível indica-lo no momento do cadastro. Para cadastrar o **Ramo de Atividade** clique no botão *F2 Novo* para abrir a aba principal e após digitar a descrição clique em *F10 Gravar* conforme abaixo:

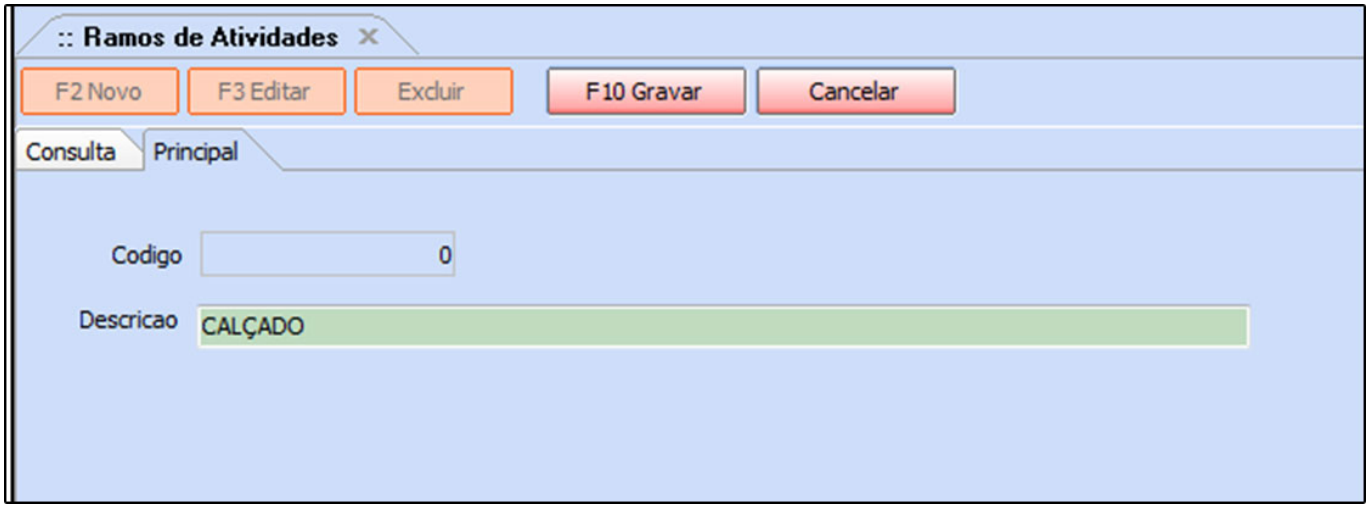

Após cadastrar o sistema irá redirecionar para a aba *consulta***,** clique no botão *Pesquisar* e todos os ramos de atividades cadastrados vão aparecer na seguinte tela:

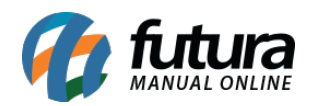

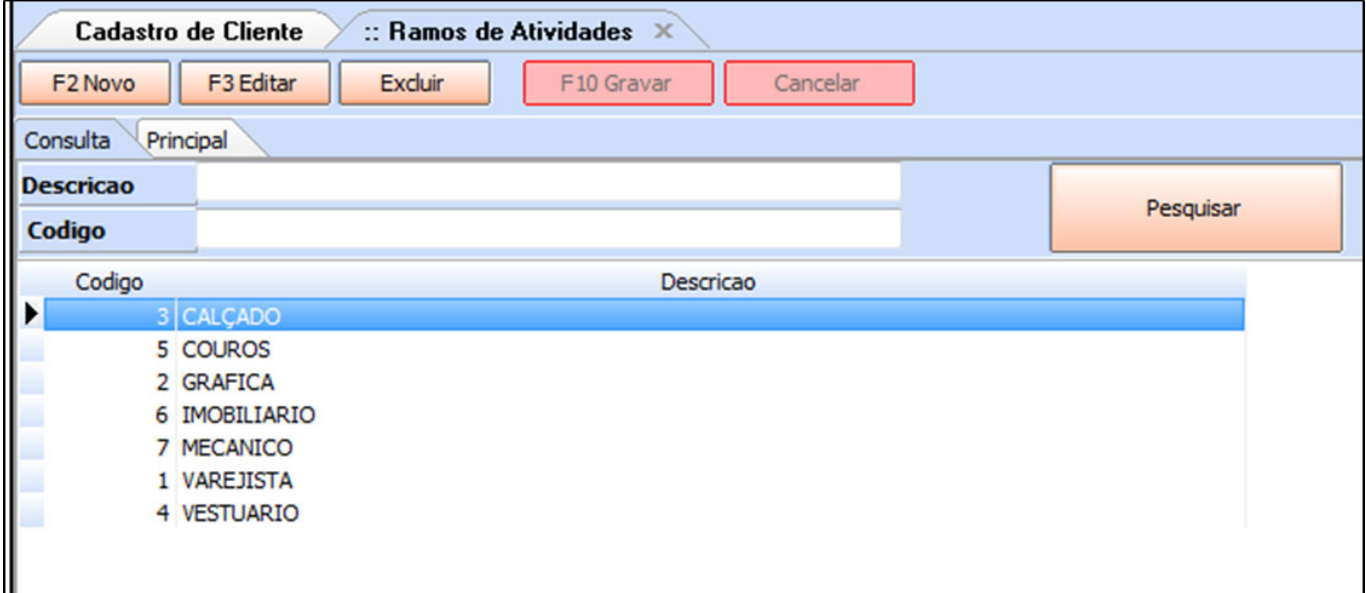

Em seguida será possível indicar no cadastro do seu cliente qual ramo de atividade ele pertence.

Abra o cadastro do cliente, clique em *Editar* e acesse a aba *Outras Informações.* No campo *Ramo de Atividade* clique na lupa e o sistema irá trazer todos os ramos de atividades que foram cadastrados conforme a imagem abaixo. Dessa forma é só indicar a opção desejada e clicar em *F10 Gravar*.

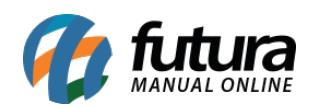

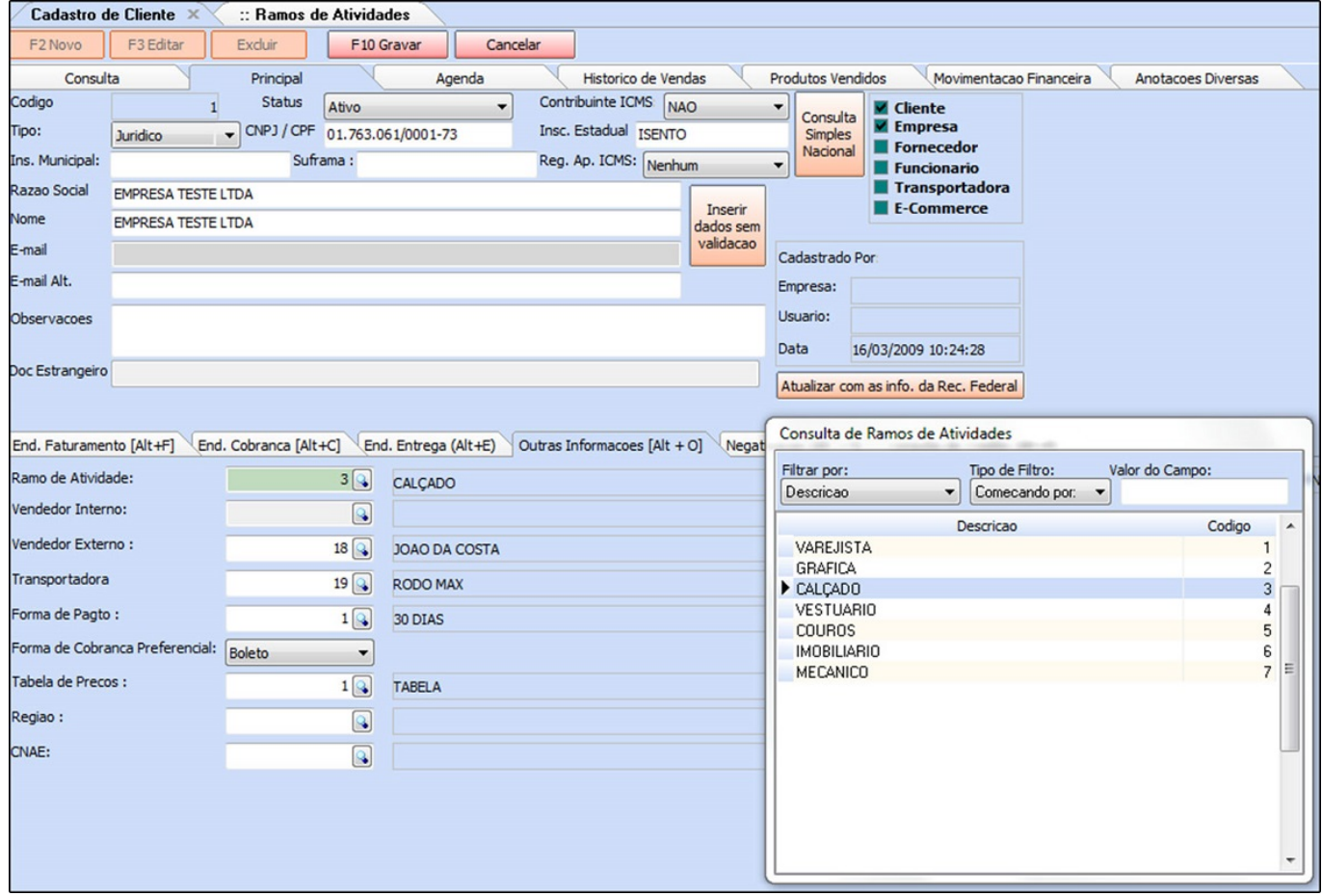